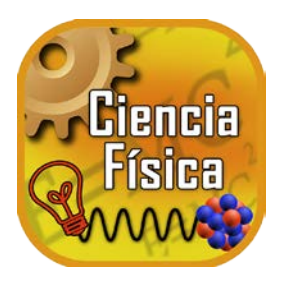

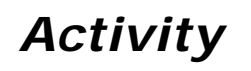

## **Using the Diccionario de Señas de Ciencia Física Activity**

- 1. Look up the word "electrodo" by clicking the word on the Alphabet Page. Tapping the line for "electrodo" will take you to its Definition Page.
- 2. Tap ASL or SS to go to the 3D Signing Page and see the Avatar sign the word, its part of speech, or its definition. The signing will continue to loop until you tap the back arrow at the top left corner of your screen. This will take you back to the Definition Page for "electrodo".
- 3. Tap  $\mathbb H$  to see a picture of an electrode. When you are ready, tap on the picture to close it.
- 4. Look up the word "gas" by clicking the word on the Alphabet Page. Tapping the line for "gas" will take you to its Definition Page. Repeat steps 2 and 3 to see the word and its part of speech and definition, and to see a picture of "gas".
- 5. Underneath the definition of "gas" are words in blue. Tap the word "sólido" to go to the Definition Page for "sólido". Repeat step 2 for the word "sólido".
- 6. On the Definition Page for "sólido", scroll down to the bottom of the page and tap **Palabra Anterior** to go back to the Definition Page for "gas".
- 7. Another word under the definition of "gas" is "oxígeno (DSCV)". If you tap this "cross reference" term, you will be taken to a different dictionary in our series. The (DSCV) means that you will find the Definition Page for the term "oxígeno" in the Diccionario de Señas de Ciencias de la Vida. If you have not purchased DSCV, you will receive an error if you tap this word. If you do have the DSCV in your iTunes library, you will go to that dictionary and see the Definition Page for "oxígeno". To return to "gas" in the DSCF, tap the Diccionario Anterior icon.
- 8. When you are in the 3D Signing Page, you can move the Avatar or zoom in to see the sign more closely. Tap the screen and a menu will appear. Tap to return the Avatar to its original position. Adjust the signing speed in this control too. Slide toward the rabbit for faster signing and toward the turtle for slower signing.

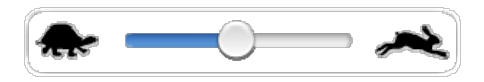

- 9. Now, from the "gas" Definition Page, click **DICCIONATIO Ingles** to go to the Diccionario de Señas de Ciencia Física (DSCF) (if you have purchased this product). You will see a translation of the definition into English.
- 10. At the bottom of the "gas" Definition Page in SPSD, click Spanish Dictionary to return to the definition in DSCF.
- 9. On this control screen, you can also change your Avatar. Tap  $\overline{11}$  to go to the page where you can select a different Avatar. Tap on the Avatar and automatically return to the 3D Signing Page for "alive".
- 10. Use what you've learned to look up other words in the Signing Science Picture Dictionary.